# **Signal Tab**

The Signal Tab displays the signal strength at the reader and at the reader's Portal.

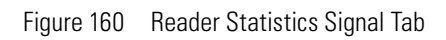

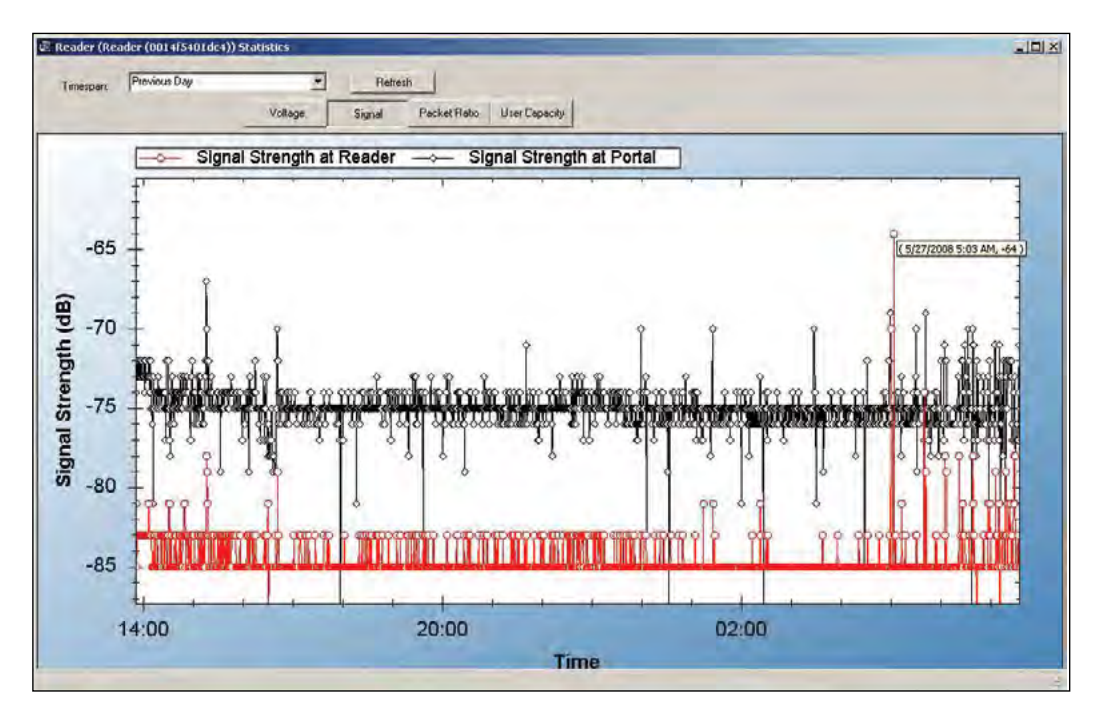

## **Packet Transfer Ratio Tab**

The Packet Transfer Ratio at Reader is the number of valid packets received versus the total number of packets sent to the reader. The Packet Transfer Ratio at Portal is the number of valid packets sent from the reader versus the total number of packets received at the Portal. If the Packet Ratio is high (near 1, or 100%) your readers are performing well, even though signal strength might be low. If signal strength is high and Packet Ratio is low, you may have a problem at the reader, or there may be interference on the channel that the Portal is using.

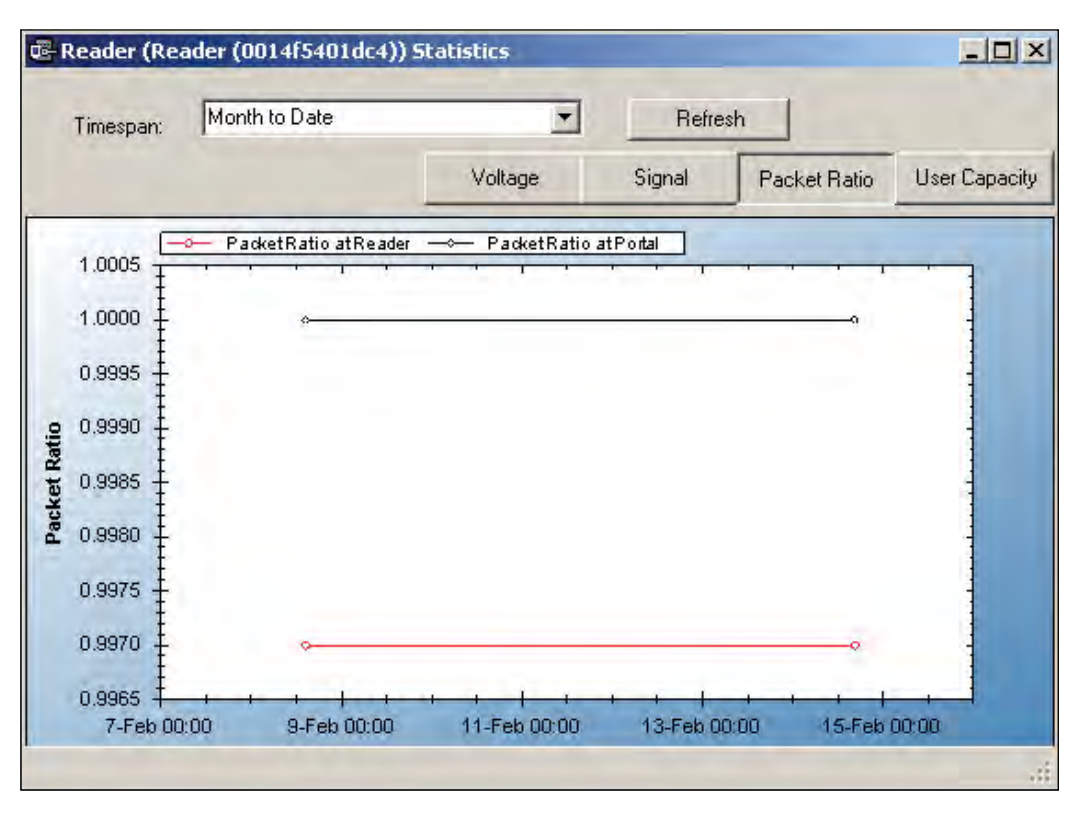

Figure 161 Reader Statistics Packet Radio Tab

## **User Capacity**

This chart shows the Max allowable users for this reader and the current use. If you find that the use is nearing capacity, you may want to consider upgrading the reader capacity. See "Segment Item Upgrades" on page 179.

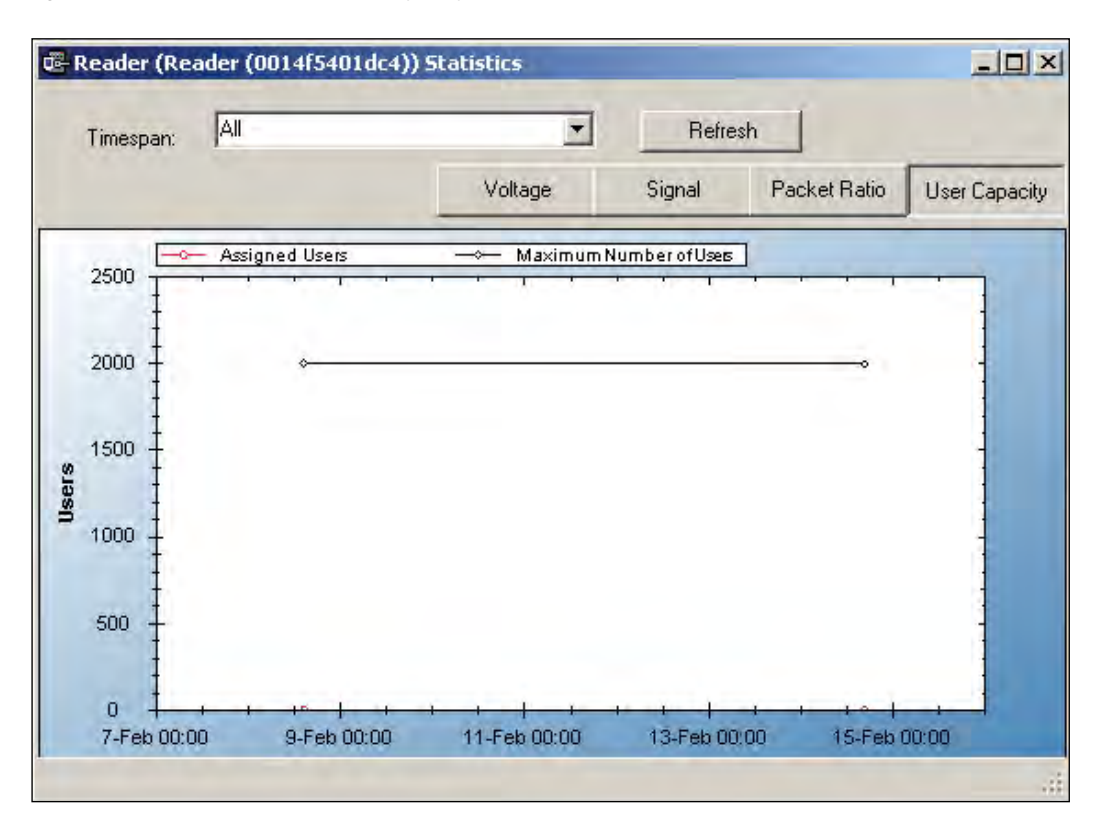

Figure 162 Reader Statistics User Capacity Tab

## **Portal Statistics**

Portal Statistics display at the bottom of the Statistics Monitor. Select the top level in the Segment Tree to display all Portals in the system. See Figure 163.

Clicking on a Portal within the Segment Tree in the Statistics Monitor will display the Portal's properties on the right.

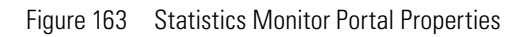

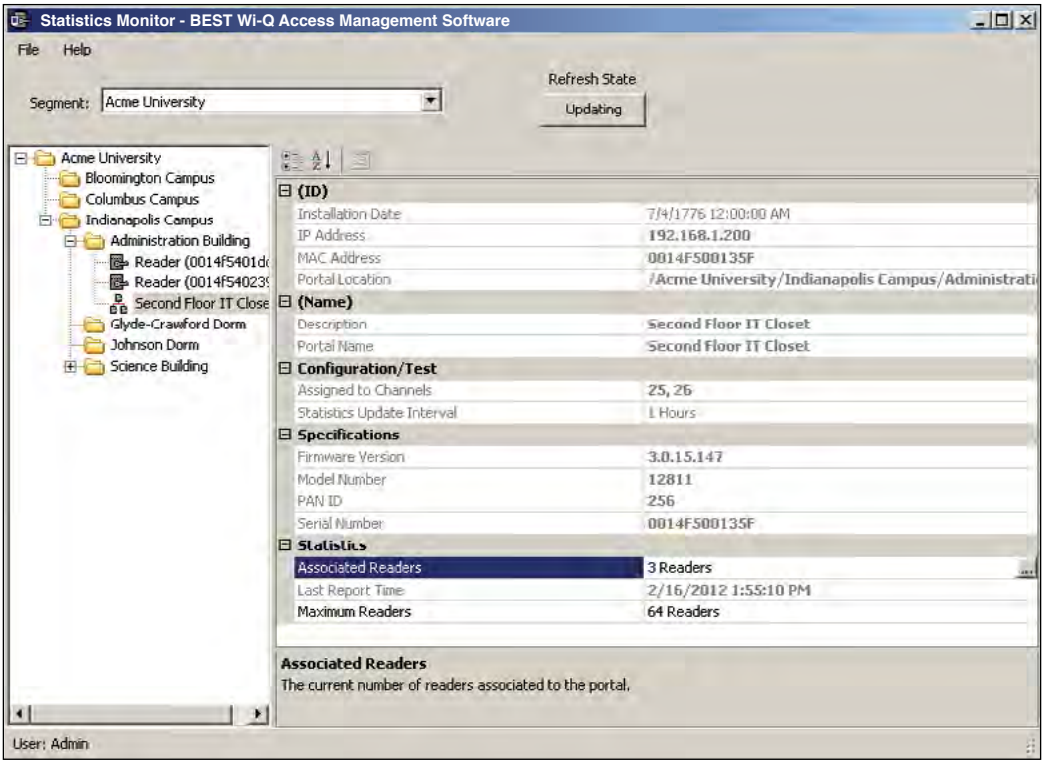

The Portal ID, Name, Specifications such as Firmware Version, Model Number, PAN ID, and Serial Number display on the right. In the Statistics category, you can see how many readers are associated with the Portal and its current maximum reader capacity.

## **Portal Diagnostics**

You can check the reader counts associated with a Portal over time for a detailed look at Portal capacity. This is useful to determine if some readers are operating intermittently or dropping out of range at intervals.

### **To review associated readers at Portals**

1 In the Portal detail display, Statistics Category, place the cursor in the Maximum number of Readers field and select the ellipsis button. The Portal statistics chart opens for the Portal selected.

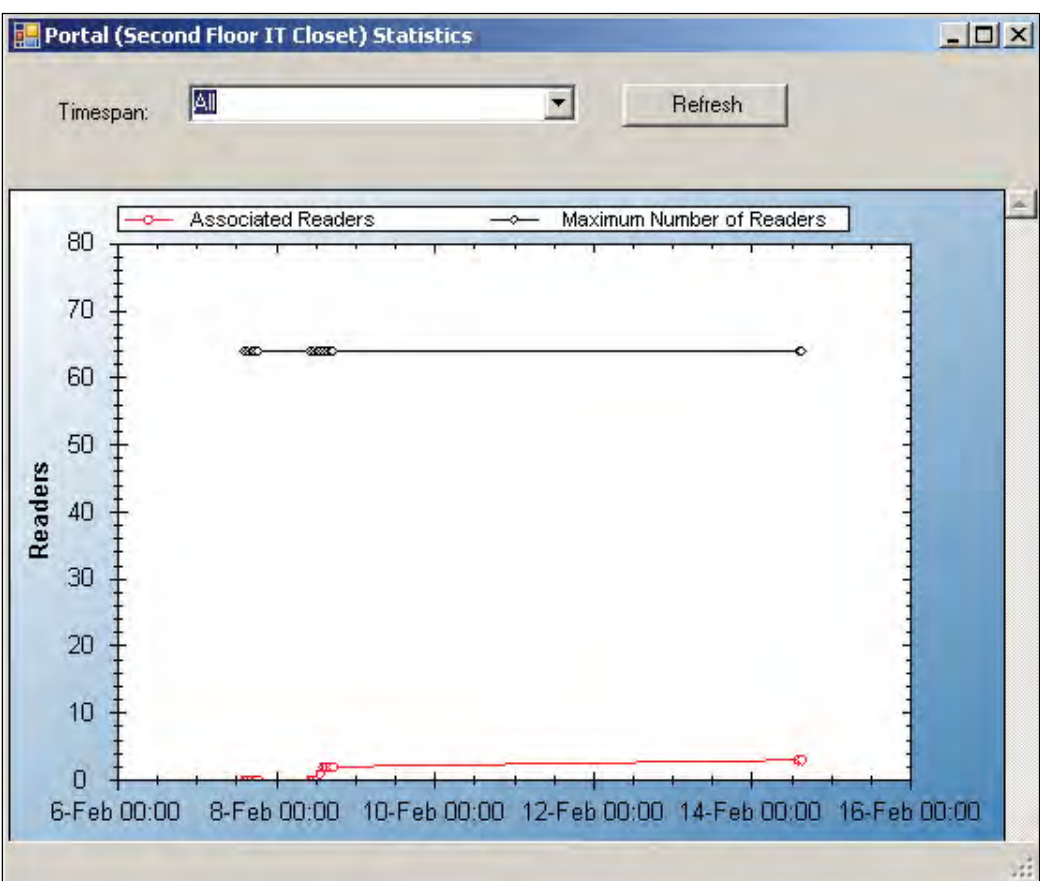

Figure 164 Portal Statistics

If the Associated Readers line appears steady and reflects the number of readers you know are associated with the Portal, your readers are consistently being recognized by the Portal. If this line is erratic; for example, showing a drop or fluctuation on associated readers over time, you may want to review the readers to see if there is a problem with power supply or signal that is making one or more of them drop out of range.

## **Configuration/Test**

In the Configuration/Test category, the Statistic Update Interval is visible. You can modify this value in the Configurator application's Portals Tab.

## **Reports**

You can view a wide variety of reports based on data collected in Configurator and Transactions. You can access Reports from the Applications menu at the top of the Configurator Main Screen or launch it as a separate application.

### **To Launch Wi-Q AMS Reports**

- 1 Select Start>All Programs>BEST Access>BEST Wi-Q AMS>Reports.
- 2 Enter your Login and Password. Reports opens.

## **Reports Overview**

The software provides seven reports that you can modify:

**Users of Readers** — Generate a report that lists all readers and the users currently assigned to them, or you can specify a particular reader and view only the users for that reader.

**Users of Groups** — Generate a report that lists all user groups and the users currently assigned to them, or you can specify a particular user group and view only the users for that group.

**Users Entry Log —** Generate a report that lists user entry data for all users and all readers, or you can specify which readers and users to list. You can also specify a timespan or Begin and End dates on which to report.

**Users Entry/Exit Log** — Generate a report that lists user entry/exit data for all users and all readers, or you can specify which readers and users to list. You can also specify a timespan or Begin and End dates on which to report.

**Alarms Log —** Generate a report by alarm for all readers in all timespans, or specify which alarms, timespans, or Begin and End dates.

**Reader Alarms —** Generates a report by reader for all alarms in all timespans, or specify which readers, timespans, or Begin and End dates.

**Transactions** — Generate a report for all transactions at all readers for all users during all timespans, or specify which transactions you wish to list.

## **Creating Reports**

The first step in creating reports in the software is to configure report settings. Here you can enter your company name and include a picture or logo that will be included in any files exported or printed from the application. Once you have configured your report settings you are ready to choose a report type and generate the report. From there you can print the report, or export the report to any number of file formats such as .doc, .rtf, .rpt, etc.

To get started, launch Reports from the Configurator main menu.

Once you enter your login and password, the Reports main screen opens.

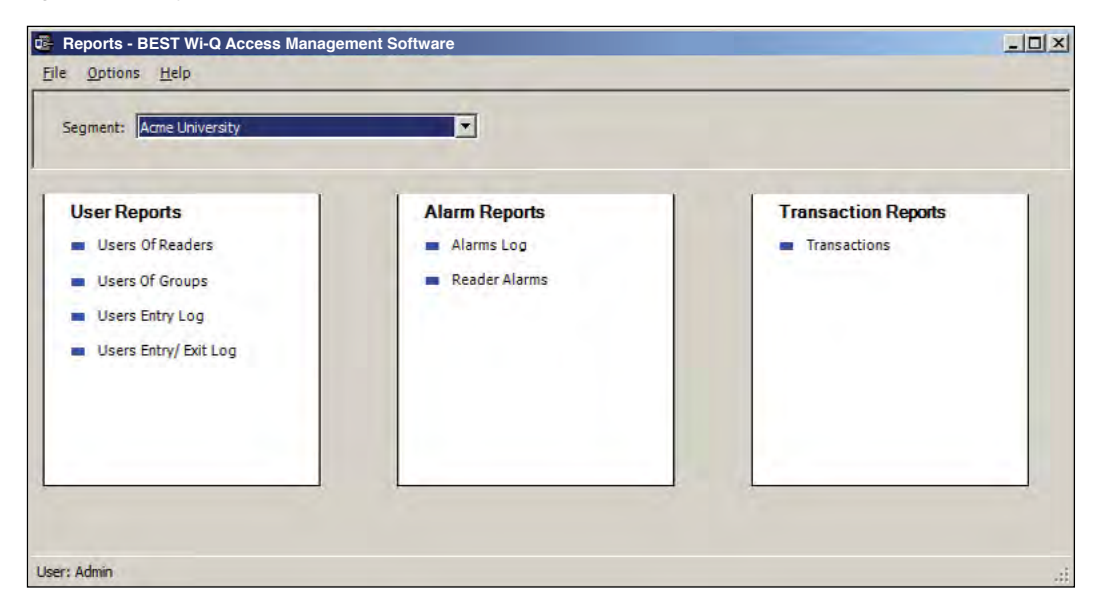

Figure 165 Reports

### **Configure Report Settings**

You can include your company or organization name and logo with any report. Wi-Q AMS supports both .bmp and .jpg image formats. Perform the following steps:

- 1 In the Segment box, select the Segment for which you wish to create the setting.
- 2 Select Options>Report Settings. The Set Company Name and Logo for Reports dialog box opens.

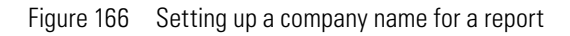

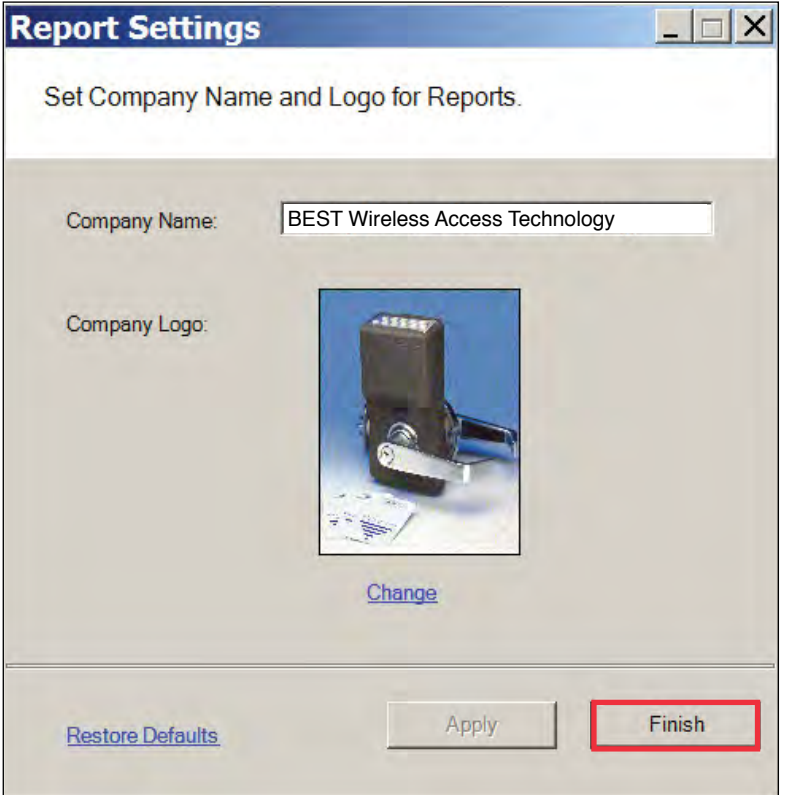

- 3 In the Company Name field, type in the company name you wish to appear on your reports.
- 4 Under Company logo, click the Change link. Use the Select Logo browser to navigate to the file you wish to include.
- 5 Click Open. The file is now uploaded to the Reports settings.
- 6 Click Finish to save your settings and begin working with Reports.

### **Generating a Report**

This section presents steps to create some example reports. Once you are familiar with the basic operations, you will be able to create your own reports using the selections available in Reports. First we'll look at a Users of Readers report with All Users selected. Then we'll look at a filtered report using the options under the Report Settings categories.

**Note** The Reports application won't show much data until you have configured your system added Users and User Groups, and begun collecting transactions. Once this occurs, you can experiment with the options to get the reports that will be most significant for your operation.

### **To Generate a Report**

- 1 In the Reports main screen, under the User Reports box, click on Users of Readers. Reports opens at the basic users of Readers Reports generator.
- 2 In the Segment box, select the Segment you wish to report on.
- 3 Available report settings are listed on the left, and the results are shown on the right. For this particular report, the default will be <All Readers>.

Figure 167 Viewing System Reports

| Reports - BEST Wi-Q Access Management Software                        |                          |                   | $ \Box$ $\times$     |
|-----------------------------------------------------------------------|--------------------------|-------------------|----------------------|
| File Options Help                                                     |                          |                   |                      |
| Segment: Acme University                                              | $\overline{\phantom{a}}$ |                   |                      |
| 画<br><b>BE 21</b>                                                     | 67<br>÷                  | <b>Loll</b>       | 简 的·                 |
| □ <report settings=""><br/><all readers=""><br/>Reader</all></report> | Main Report              |                   |                      |
|                                                                       |                          |                   |                      |
|                                                                       |                          |                   |                      |
|                                                                       |                          |                   | <b>Users of Read</b> |
| <b>Reader</b><br>Select Reader                                        |                          |                   |                      |
|                                                                       |                          |                   |                      |
| Run Report<br><b>Back</b>                                             | Current Page No.: 1      | Total Page No.: 1 | Zoom Factor: 100%    |
| User: Admin                                                           |                          |                   | $\mathbb{R}^2$       |

- 4 Use the scroll bars to view the data, use menu icons to export, print, scroll through multi-paged reports, or use the Zoom tools to get a closer look.
- 5 If you have a large number of readers, Click the Toggle Group Tree icon and highlight a specific reader to jump to its section in the report.

Figure 168 Toggle Group

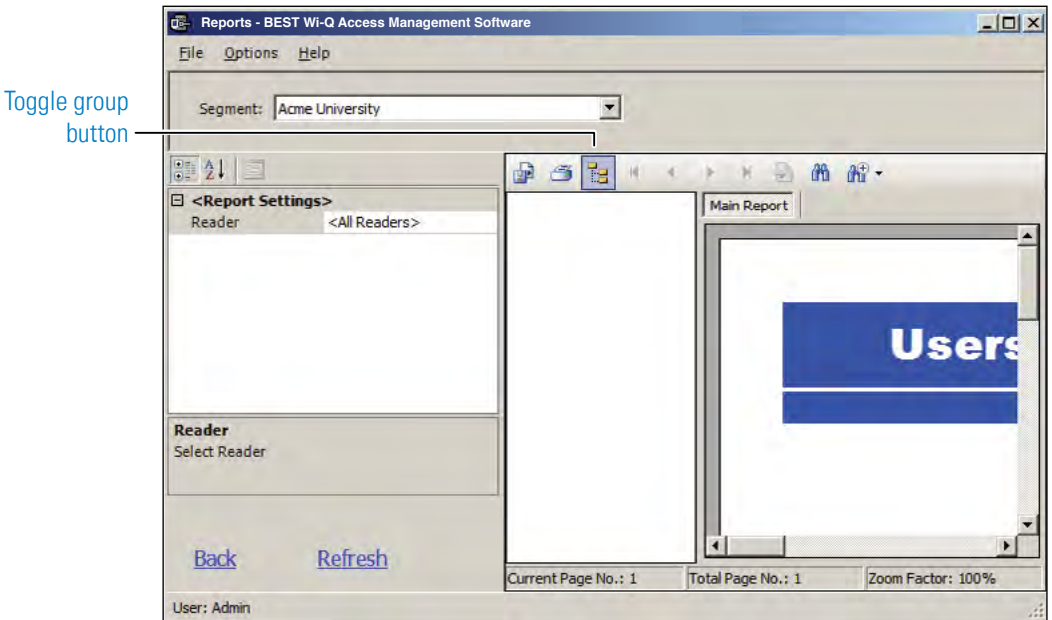

6 Click Run Report (bottom left of screen) to return to the Report Generator screen.

## **Generating Filtered Reports**

The report generator defaults to print all records. For example, when you select the Users of Readers report, report content displays users of all readers in the system. You can filter the report to display the users of only one specific reader, as in the following example.

### **To create filtered report**

- 1 In the Reports main screen, select the Segment you wish to report on.
- 2 Under the User Reports box, click on Users Entry Log. The report opens. In this report set up, more selections are available for this report than for the Users of Readers report, including Reader, User, and Report Timespans. You can use any or all of these selections to filter your report. Each report type will have different selections available depending on the data available for the report. The defaults are always All.

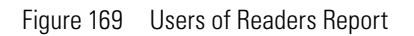

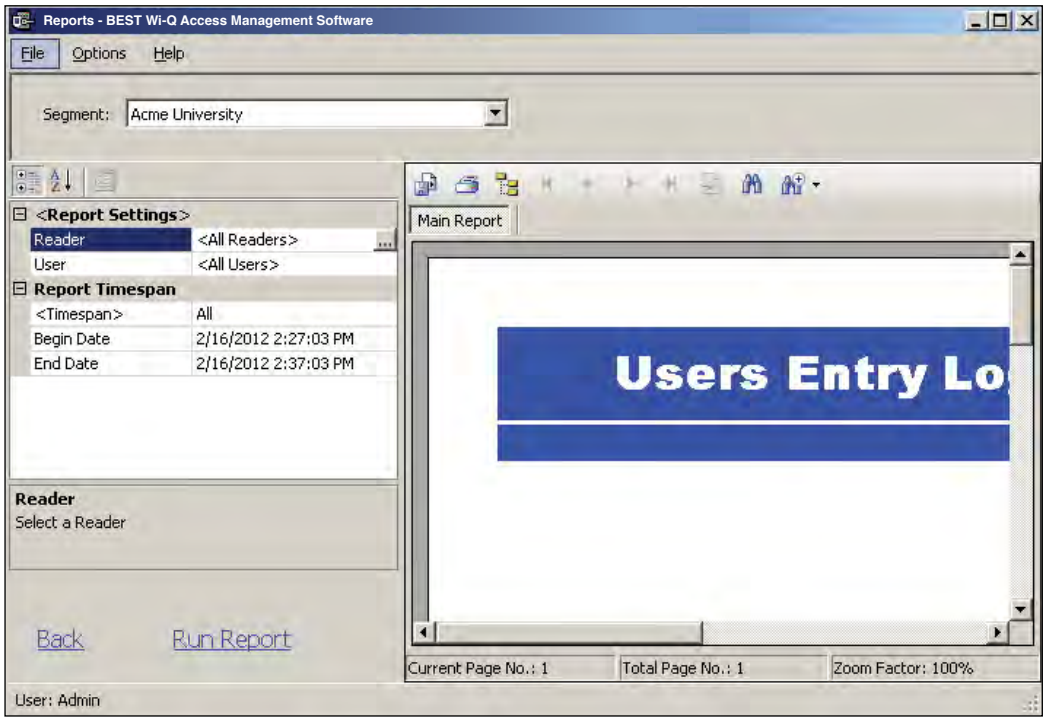

- 3 To select a specific reader for this report, click on the Reader field's ellipsis button. The Select Reader dialog box opens.
- 4 Clear the All Readers box just below the drop-down list box.
- 5 Select the reader to filter from the drop-down list.
- 6 Click Finish. The report results will display data for only the reader you selected.

## **Generating Larger Reports**

The more records you include in your report, the longer the report will take to generate. During report generation, you can use other AMS applications; however, you can generate only one report at a time in the Reports application. If you define a report that will take more than 30 minutes to generate based on the records included, the software will present the following message:

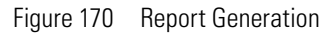

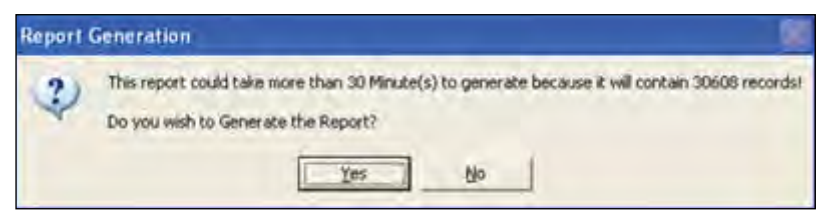

In the example, AMS detected that the defined report contains over 30,000 records and will take more than 30 minutes to generate. If this is acceptable, simply select Yes and the report will be generated. Select No if this is an inconvenient time to generate the report, or review your report definitions to see if you can further filter the report and still get the information you need. When you select Yes, the report begins to generate and AMS displays the Elapsed Time as the report runs.

### **Printing and Exporting Reports**

Once you are satisfied with your report, you can print to a local or networked printer, or export the report in several formats. Your results will be determined by the options you select and how you wish to use the data. For example if you export to a Microsoft Excel file, you may get a different formatting result than if you export to an Adobe Acrobat file or print directly from AMS. However, you may wish to export to an Excel file and use the data in another format. The following example was printed from an Adobe Acrobat .pdf file exported from Reports. It retains all the formatting as displayed in Reports.

Figure 171 Sample report file

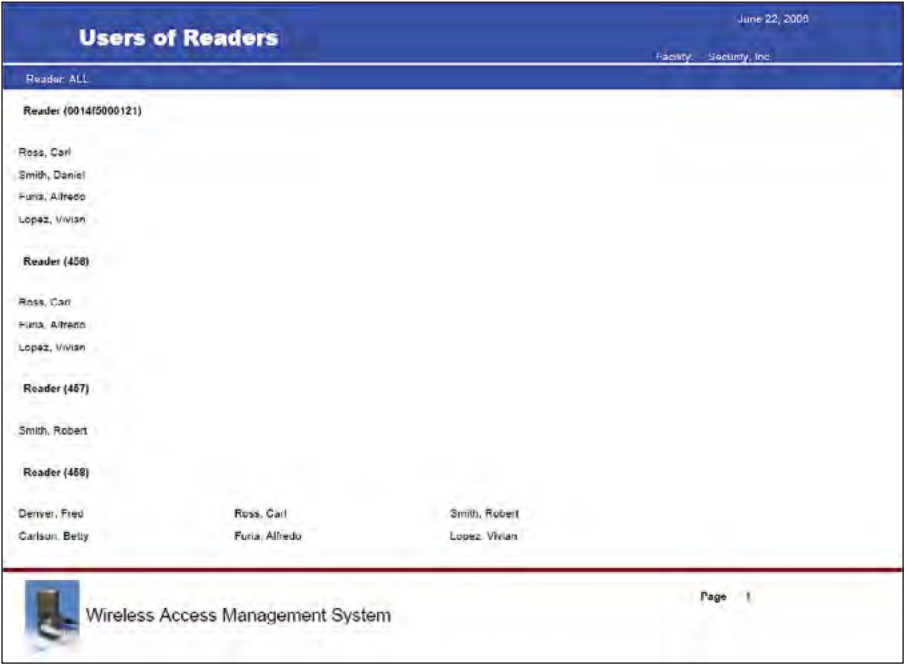

#### **To print a report**

- 1 Create the report using the features described in the previous sections.
- 2 Click the Printer icon in the menu bar.
- 3 Navigate to the printer you wish to use.
- 4 Print using the appropriate actions for the chosen printer.

#### **To export a report**

- 1 Create the report using the features described in the previous sections.
- 2 In the menu bar, click the Export Report option.
- 3 In the Export Report dialog box, select a format type from the drop-down list. The available types are:
- Crystal Reports (\*.rpt)
- Adobe Acrobat (\*.pdf)
- $\blacksquare$  Microsoft Excel (\*.xls)
- $\blacksquare$  Microsoft Excel Data Only (\*.xls)
- Microsoft Word (\*.doc)
- Rich Test Format  $(*.rtf)$
- 4 Navigate to the location you wish to export to.
- 5 Enter a filename for the file.
- 6 Click Save.

Now you can use the report in any manner you wish, depending on the format exported.

# **7 Wi-Q Gateway Web User Interface**

This section provides an overview on the Wi-Q Gateway status webpage. You can access the status webpage for a specific Wi-Q Gateway by typing your desired Wi-Q gateway's IP address directly into your web browser. You will have to log into the Wi-Q gateway web page to get to the STATUS page.

- Inside the Portal Configuration Module, locate the desired Portal in the list and click on its hyperlink. See Figure 45.
- Type your desired Wi-Q Gateway's IP address directly into your internet browser.

Your browser will display the status of your Wi-Q Gateway and associated devices. See Figure 172.

Figure 172 Wi-Q Gateway Status Webpage

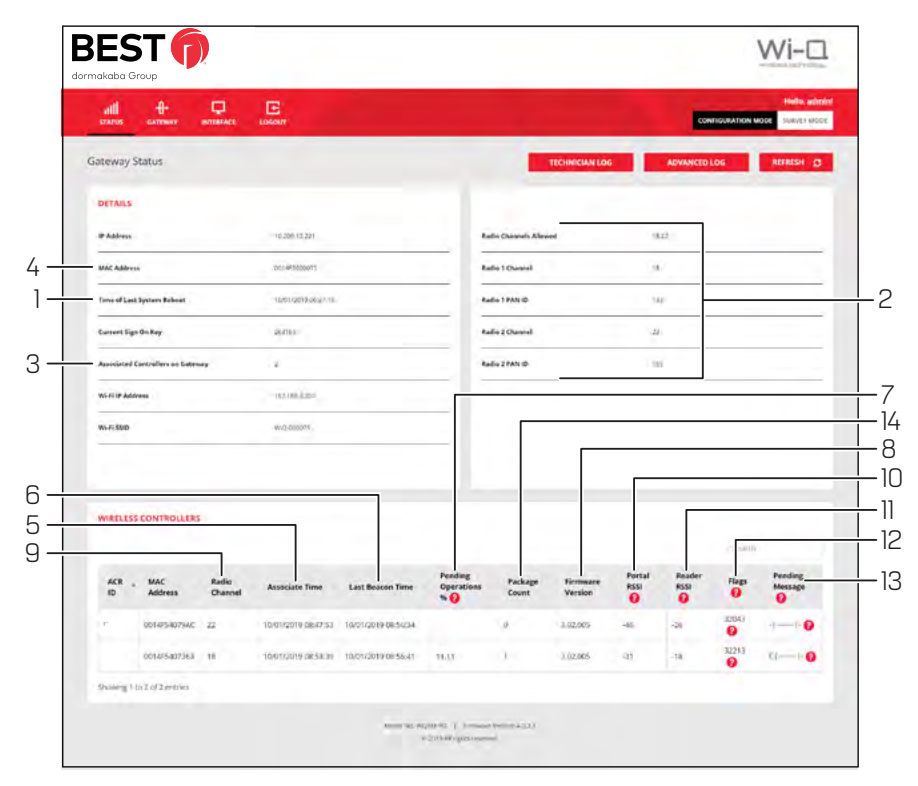

Clicking on Hyperlink will open the login page of the gateway webpage. You need login credentials to view the status page.

The Wi-Q Gateway Status webpage provides the following information:

### 1. **Time of Last System Reboot**

Last time Wi-Q Gateway was reset or rebooted.

2. **Radio and Channel**

Shows the channel associated with each radio in the Wi-Q Gateway.

3. **a) Associated Controllers on Gateway in the Details section b) Wireless Controllers section will display the complete details of associated controllers**

Shows which devices are associated with the Wi-Q Gateway.

### 4. **MAC Address**

Column shows the MAC Address of the Wi-Q Gateway.

### 5. **Associate Time**

Column shows the time that the Controller last associated with the Wi-Q Gateway.

### 6. **Last Beacon Time**

Column shows the time of the last Controller beacon.

### 7. **Pending Operations %**

Column shows progress percentage of pending operations.

### 8. **Firmware Version**

Column shows the firmware version number of associated Controller.

### 9. **Radio Channel**

Column shows which radio the Controller is connecting to in the Wi-Q Gateway. Radio 18 is on the right side of the Wi-Q Gateway and Radio 22 is on the left side of the Wi-Q Gateway.

### 10. **Portal RSSI**

Column shows the signal strength of the Controller as received at the Wi-Q Gateway. This signal strength ranges from -18 (highest) to -91 (lowest).

### 11. **Reader RSSI**

Column shows the signal strength of the Wi-Q Gateway as received at the Controller. This signal strength ranges from -18 (highest) to -91 (lowest).

### 12. **FLAGS**

Column shows the current operational status of the associated device.

### 13. **Pending Message**

Column shows the abbreviation of the message currently in operation.

### 14. **Package Count**

Displays the number of packets being sent to the controller.

# **Status Flags in the FLAGS Column**

The following is a list of the bits in the FLAGS column and their corresponding Wi-Q Gateway status flags and definition.

**Note** The typical Wi-Q device status code is 00032043. This is the example used in the chart below.

### **Table 1. Example Chart**

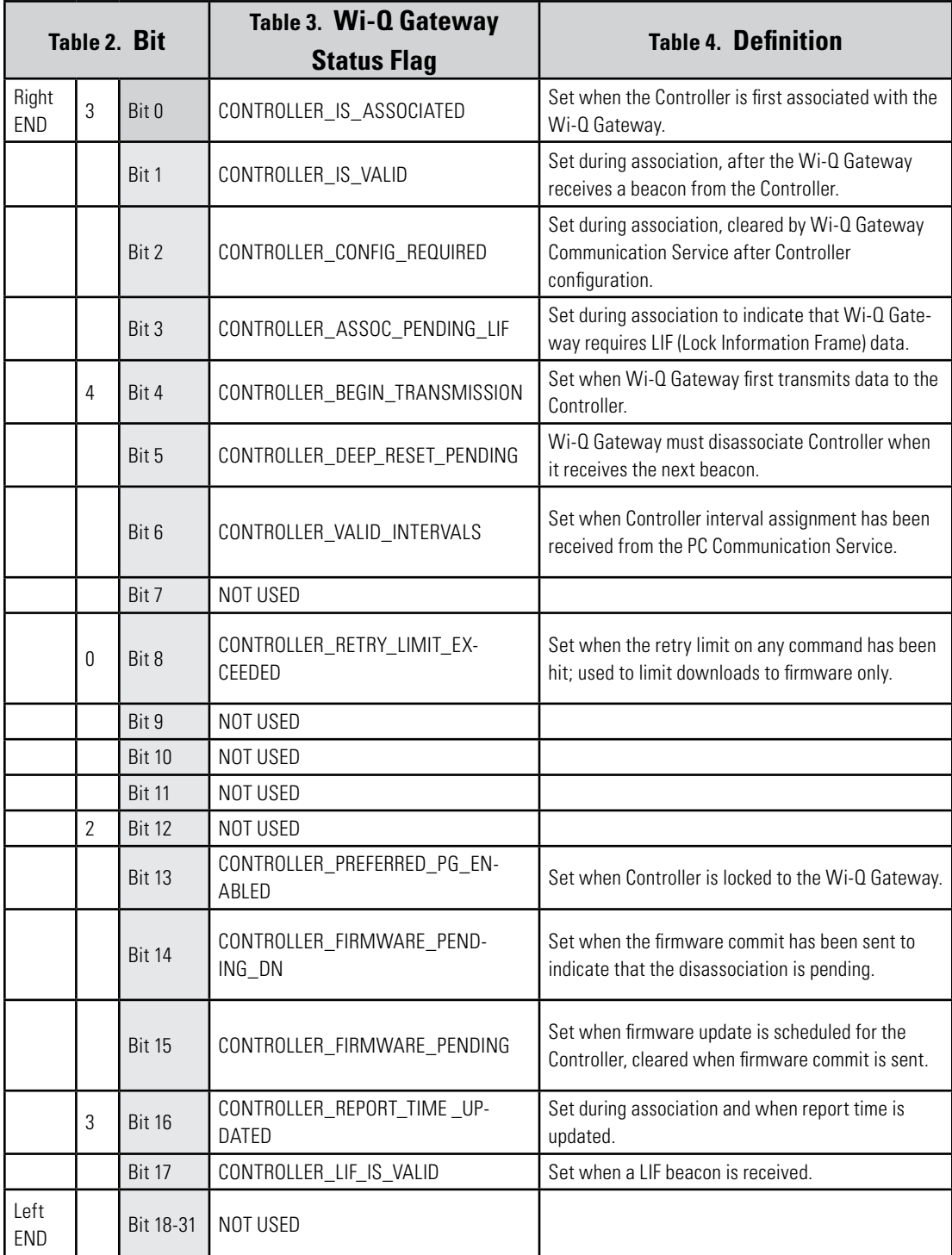

## **Update Flags in the PEND Column**

At the bottom of the Gateway Status webpage will display the list of associated Wi-Q Controllers and their attributes.

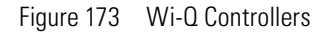

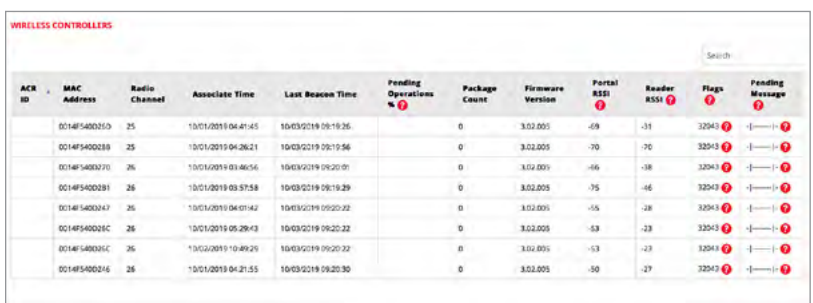

- **ACR ID** The Reader ID when the Wi-Q Gateway is in Mercury Mode. This field will be blank when Mercury Mode is not in use.
- **MAC Address** The Reader's unique Media Access Control address that uniquely addresses the device on the network.
- **Radio Channel** The channel the door controller is communicating on with the Gateway.
- **Associate Time**  The date and time the Wi-Q Door Controller associated with the Gateway.
- **Last Beacon Time** The last date and time the Wi-Q Door Controller beaconed information up to the Gateway.
- **Pending Operations** Progress percentage of pending messages from the door controller to the Gateway.
- **Package Count** The number of pending messages in the current queue that the Gateway has received from the Wi-Q Door Controller.
- **Firmware Version** The current version of door controller firmware on the Wi-Q Device.
- **Portal RSSI** Wi-Q Gateway RSSI is the how well the Gateway received a signal from the Wi-Q Door Controller. The signal strength ranges from -18 (highest/best) to -91 (lowest/worst). Ideally, this value should be -75dB or better.
- **Reader RSSI** Reader RSSI is the how well the Wi-Q Door Controller receives a signal from the Gateway. The signal strength ranges from -18 (highest/best) to -91 (lowest/ worst). Ideally, this should be -65dB or better.
- Flags The Flags indicate the device status. Common device statuses for Wi-Q Con-

trollers when they are connected to a Gateway are below:

- **010001** Controller initial connection to the Gateway.
- **30207** Controller connected to the Gateway and is waiting for segment updates.
- **30063** Controller has a deep reset command pending.
- **30017** Controller waiting to be pulled into the segment and has not received segment updates.
- **30007** Controller has received segment updates and is waiting in the "New Segment Items" folder in Wi-Q AMS Configuration software.
- **30043** Controller is signed in to the ACS, connected, configured, and not locked to the Gateway.
- **30053** Controller is taking configuration updates.
- **32043**  Controller is signed in to the ACS, connected, configured, and locked to the Gateway.
- **32243** Controller is locked to Wi-Q Gateway but has not been added to an access level or a direct assignment to a User. No user credentials are assigned to the controller in the software.
- **38053** Controller has a firmware update pending.
- **38043** Controller is receiving a firmware update.
- **32207** Controller completed the firmware update and is waiting for updates from the Wi-Q Gateway.

Pending Messages– The letters in the pending messages column are update messages that are being sent to the controller.

- **S** Segment information (pin length, DST Times)
- **C** Card formats
- L Controller configuration (beacon time settings, channels, transaction masks, etc.)
- **U**  User credentials and properties
- **T** Timezone intervals
- $\bullet$  **I** WAC I/O
- **F**  Firmware
- **P**  Ping (missing LIF data after association or updates)

# **A Glossary**

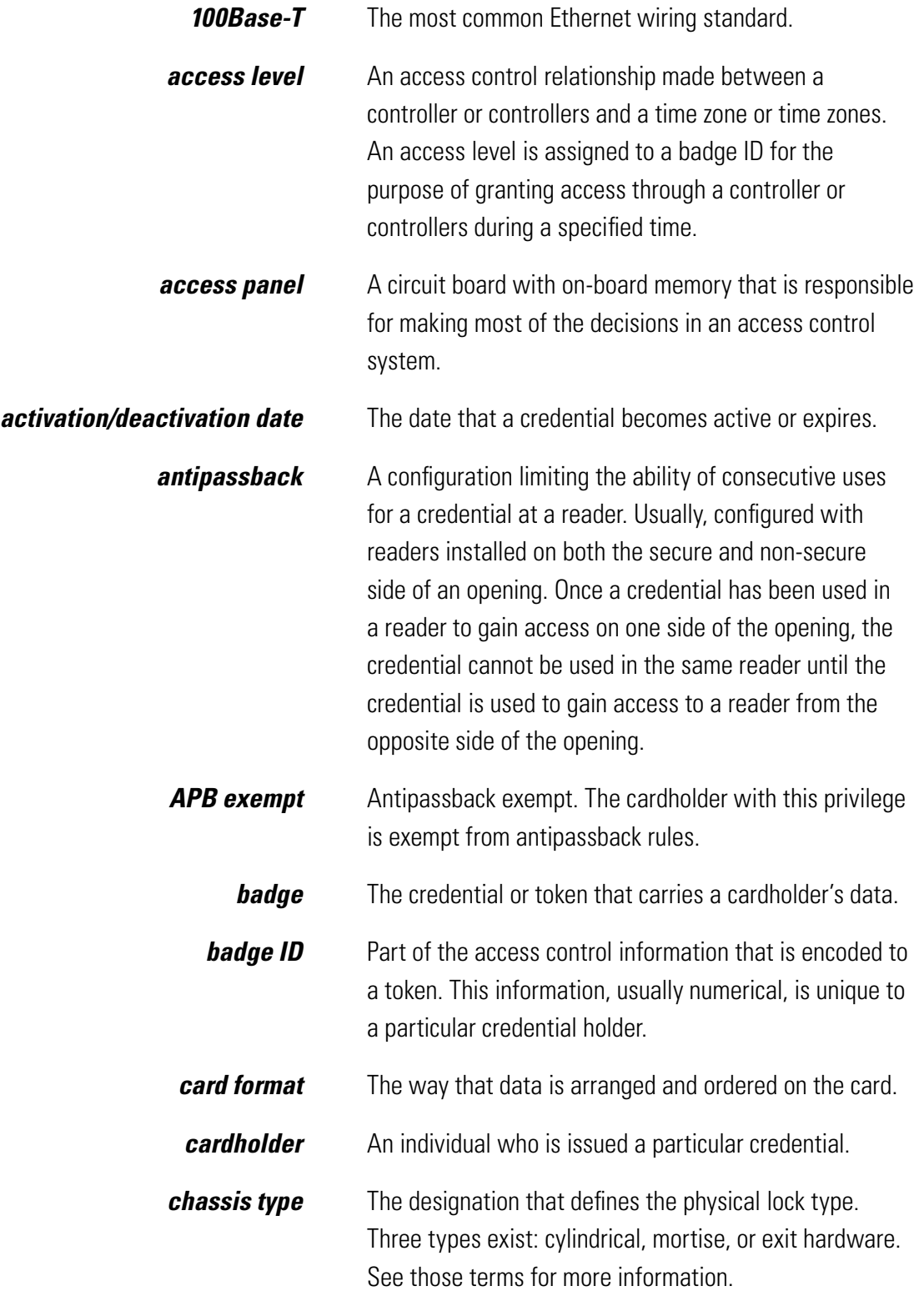

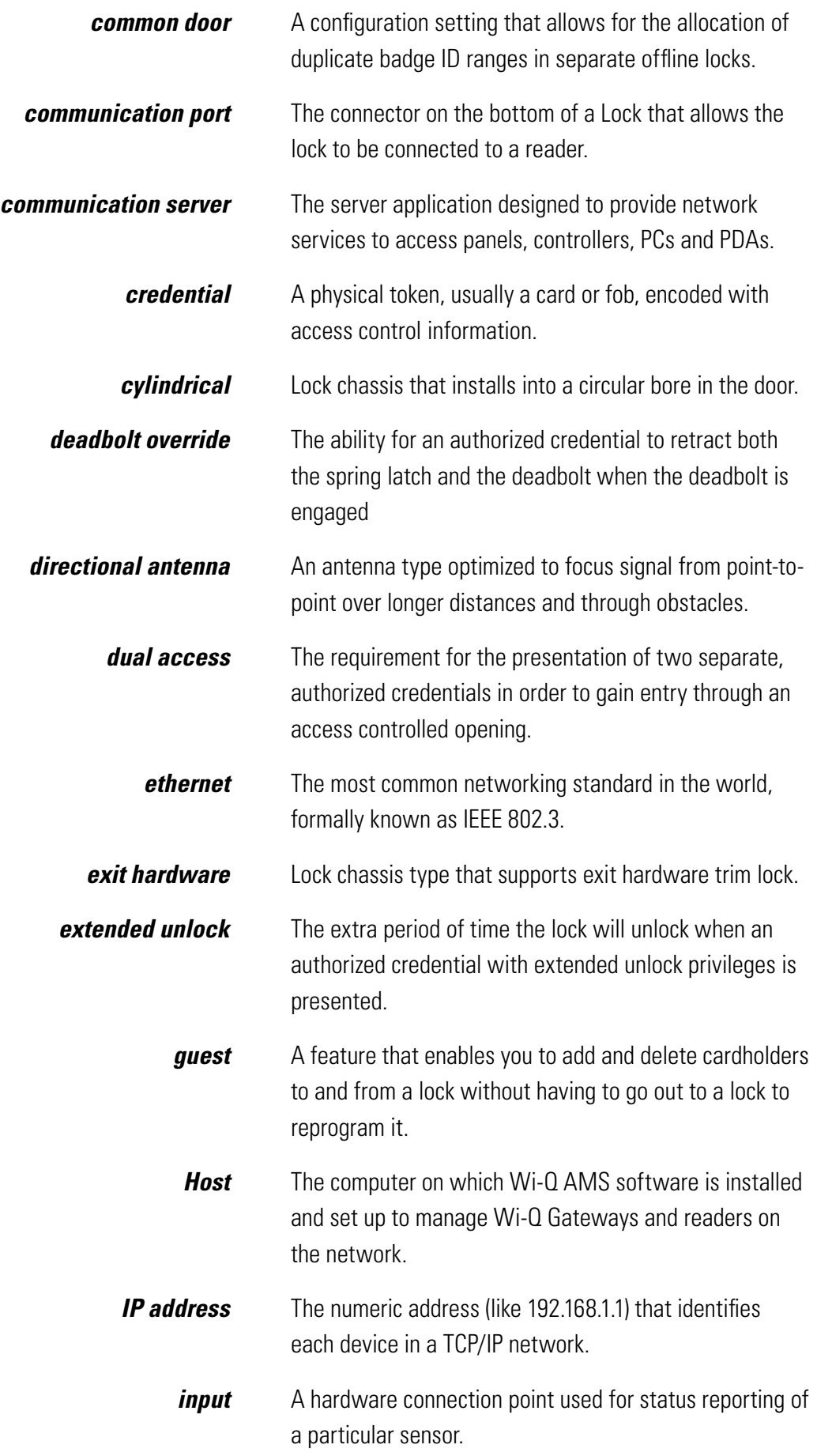

# *intelligent system controller (ISC) See access panel.*

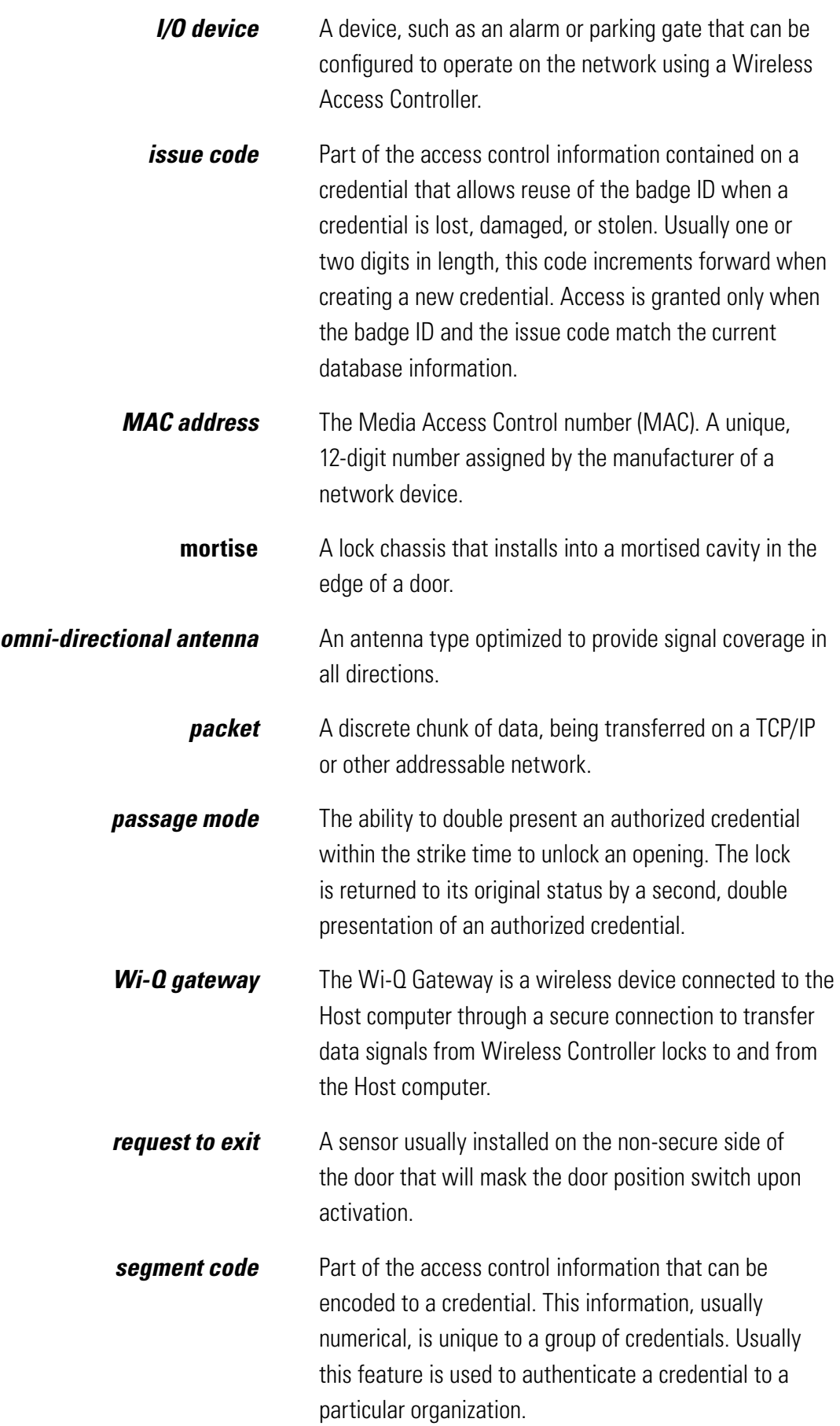

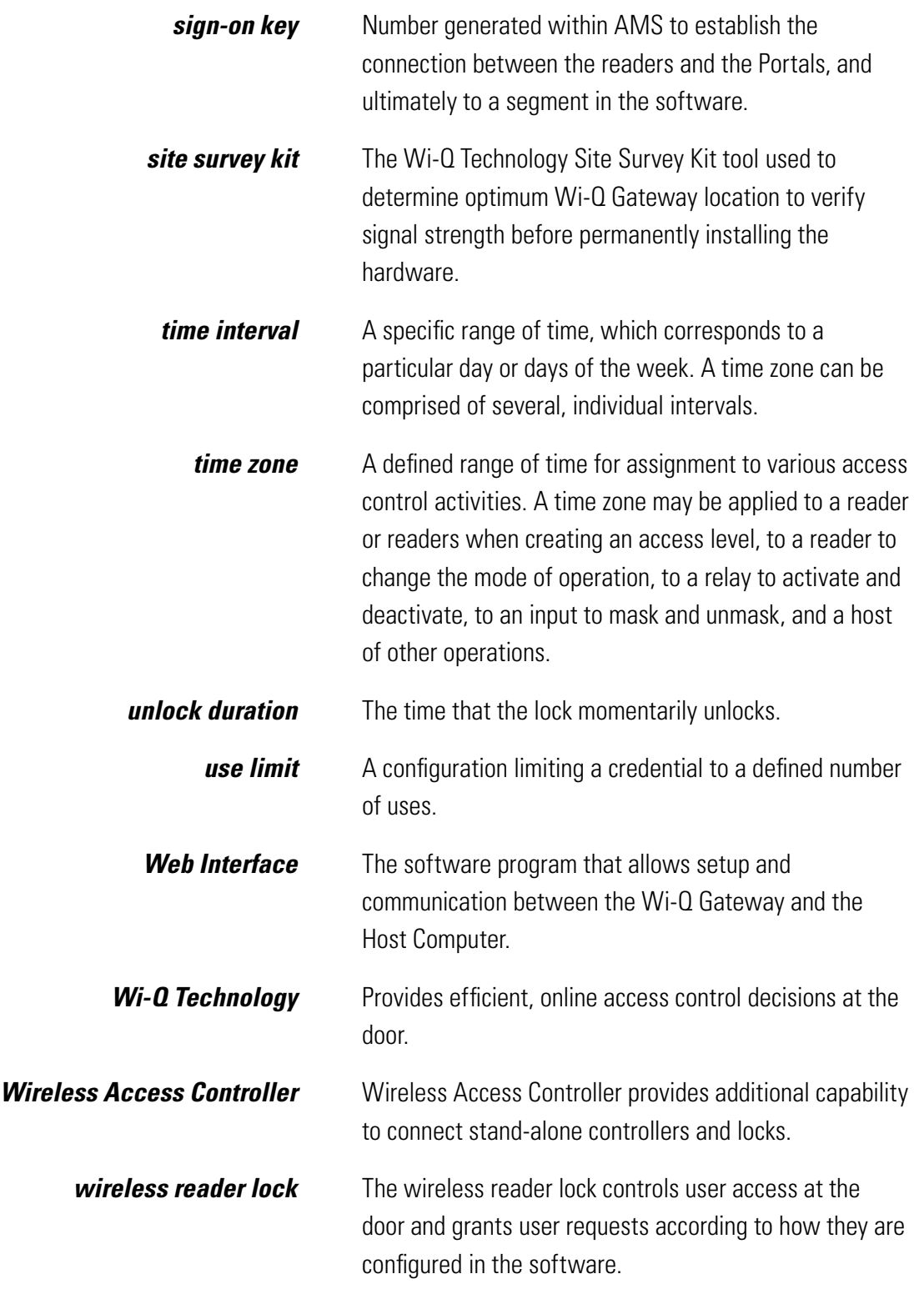